FM2901 1116 Supersedes<br>1215

# $\vert \mathcal{I} \vert$ Z Control® Gateway

**Installation Instructions**

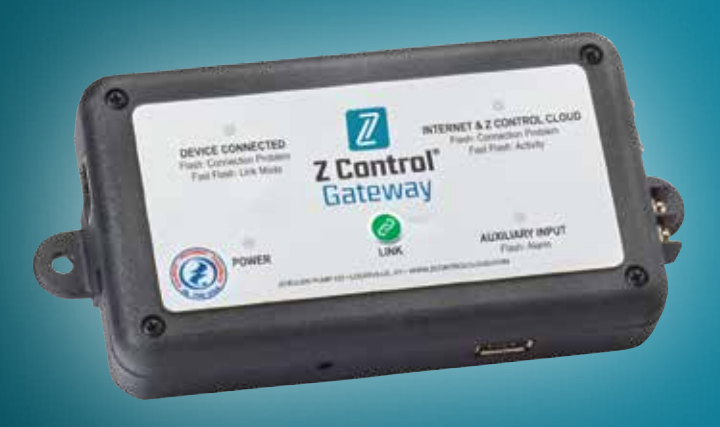

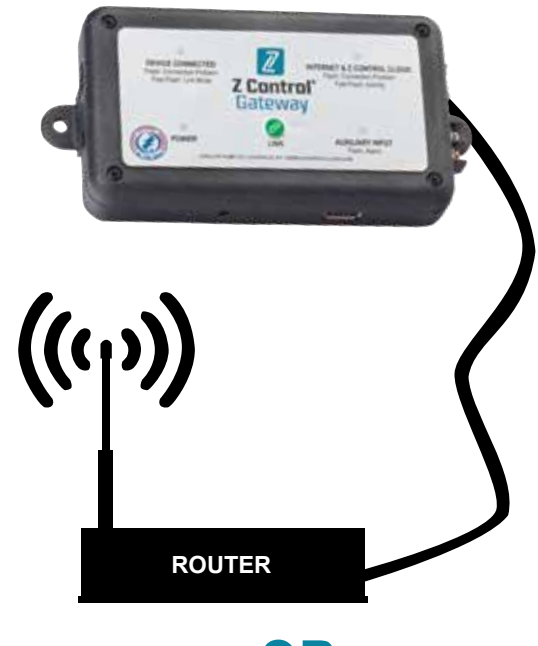

3) Press Silence button  *Device LED stops flashing*

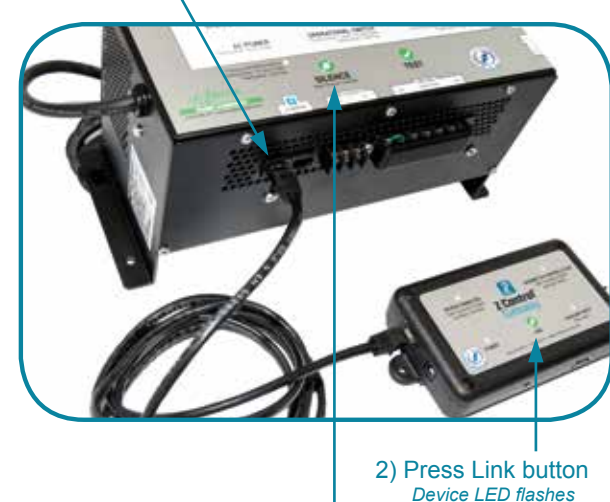

**Z Control® Cloud:** A custom cloud service designed and built by Zoeller Company to facilitate communication to and from Z Control® Enabled Devices. The tight integration between Z Control® Cloud and Z Control® Enabled Devices provides a robust platform from which customers can remotely manage device settings, silence alarms, run equipment tests, and receive email, text and push notifications informing them of the status of their devices.

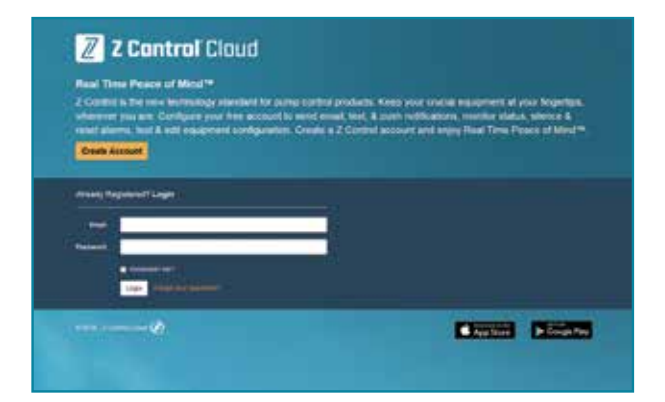

- **1)** Plug in included ethernet cable between Gateway and Controller.
	- 1) Plug in wire

**Z Control® Enabled End Point Devices:** These devices are Z Control® Enabled and are able to connect to the Z Control® Cloud. Z Control® Enabled means they communicate to the Cloud and are able to receive commands sent from the Cloud.

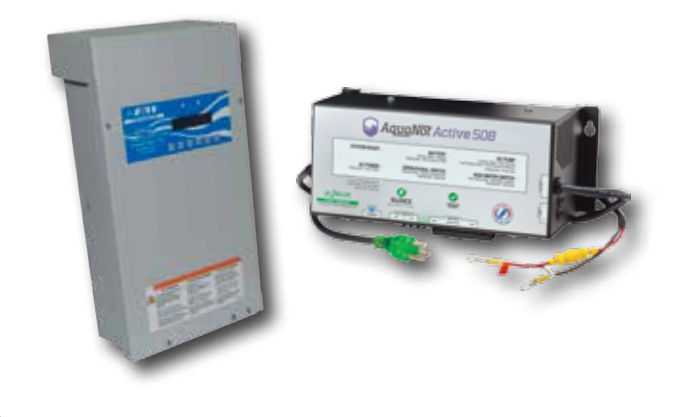

**Z Control® Gateway:** The Gateway creates and facilitates a local wired network between End Point Devices and a wired or Wi-Fi® network with the local Router.

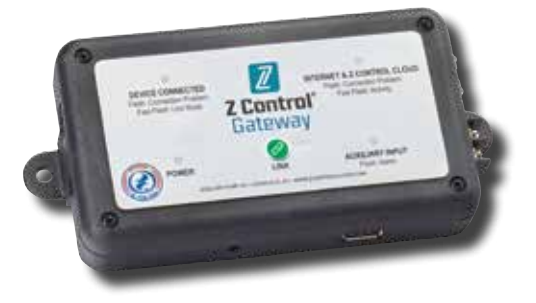

**MAIL TO**: P.O. BOX 16347 • Louisville, KY 40256-0347 **SHIP TO**: 3649 Cane Run Road • Louisville, KY 40211-1961 (502) 778-2731 • 1 (800) 928-PUMP • **FAX** (502) 774-3624 *www.ZControlCloud.com*

# **1215 <b>Definitions**

*Real Time Peace of Mind™*

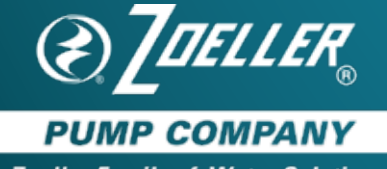

Zoeller Family of Water Solutions

**2)** Plug Gateway into router.

**OR**

Set up Wi-Fi®. Use your phone's Wi-Fi® settings to connect to Z Control® Gateway, open 192.168.100.1 and enter password info for your router. Reconnect to your normal internet.

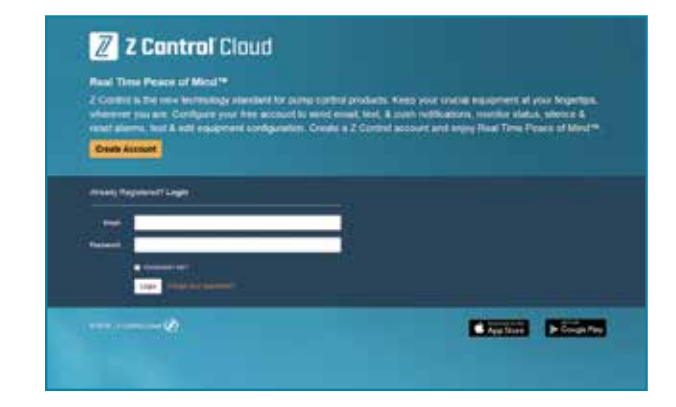

- **3) A)** Open ZControlCloud.com.
	- **B)** Log in or create an account.
	- **C)** Click the link in the verification email to activate your account.
	- **D)** To add a device, click the gear next to a location.

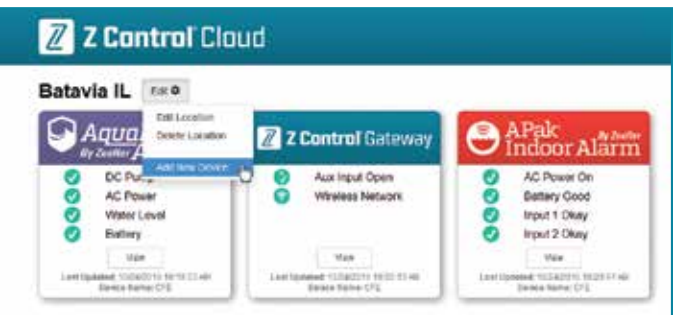

- **E)** Add your device, either by Auto (if on same local network as Gateway) or by Manual (must enter Gateway's Device ID).
- **F)** Configure device settings.
- **G)** Set up notification recipients in "Manage Contacts".

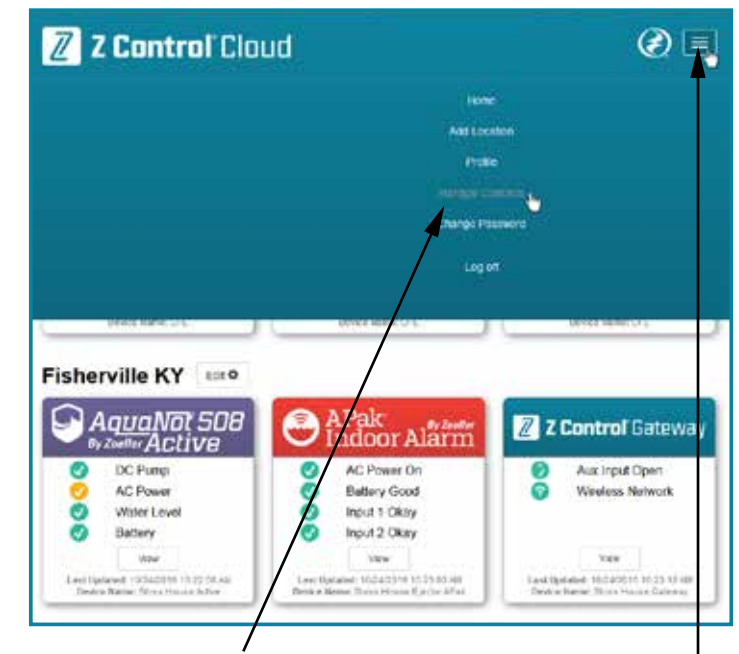

# **FAQ**

1. I purchased a new router. How do I change my Wi-Fi® settings on my Gateway?

The easiest method is to simply reset your Gateway's Wi-Fi® settings by holding down the Link button during power up for 10 seconds. This will erase your Wi-Fi® settings and revert the Gateway back to Access Point mode. Then repeat the steps in the "Wi-Fi® Provisioning" section.

2. How do I reset my Gateway back to factory defaults?

Z Control<sup>®</sup> Enabled End Point Devices (such as the Aquanot<sup>®</sup> Active) have one or more RJ45 jacks that are black in color. The Gateway also has one of these black RJ45 jacks on the left side next to the "DEVICE CONNECTED" LED. Do not use the Gateway's silver colored RJ45 Ethernet jack on the right side for this step.

> Hold down the Link button during power up. While holding the Link button, press and release the Reset button. This will remove all Paired Devices and revert settings (including Wi-Fi®) back to factory defaults.

#### **Physical Wiring**

Connect one end of a standard 8 conductor Cat5 (or Cat5e or Cat6) Ethernet cable to either of the two jacks on the End Point Device (it does NOT matter which one) and the other end to the Gateway. The Aquanot® Active

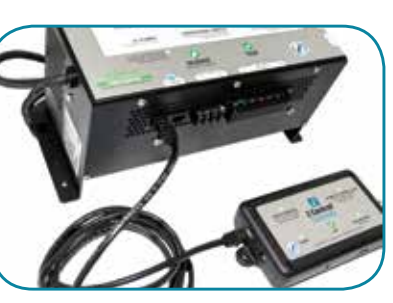

provides power to the Gateway through the Ethernet cable, therefore a separate power cord is not needed for the Gateway. Only use the supplied or recommended power supply (9 VDC 500 mA).

IMPORTANT NOTE: The Aquanot® Active powers the Gateway for a limited time during power outage. This feature does not provide power to the home's router, so additional consideration for a UPS (battery backup) might be necessary for the router, etc. if internet service is to be available during power outage. During power outage, the user may choose to unplug the Gateway to preserve the small amount of power it draws. For this same reason, the Aquanot® Active controller will stop providing power to the Gateway during a power outage once the battery falls to approximately 11.8 volts.

**Why do some Z Control® Enabled devices have 2 jacks?** Additional End Point Devices may be connected in series using the remaining jack on the End Point Device. The Gateway will need to be placed where an Ethernet wire can be extended to the location of the router OR where the router's Wi-Fi® signal is sufficient.

#### **Pairing the Gateway with End Point Devices**

- 1.Press the Link button on the Gateway. The "DEVICE CONNECTED" LED on the Gateway will flash.
- 2.Press the Silence button on the End Point Device. If the pairing is successful, the "DEVICE CONNECTED" LED on the Gateway will turn solid. Note: If your device doesn't have a silence button, see the device's owner's manual for the proper button to complete the link process.
- 3. Repeat this process for each End Point Device connected.

The Gateway can be connected to the building's existing internet Router either by Wired Ethernet or Wi-Fi®.

#### **Wired Ethernet**

- 1.Plug one end of the cable into the silver Ethernet jack on the Gateway and the other end into an available network port on the router. Note: Advanced network settings are available in the Gateway's built-in web server.
- 2. Once the "INTERNET & Z CONTROL® CLOUD" LED on the Gateway turns solid blue, proceed to the "Z Control® Cloud set-up.

## **Connect Gateway to Your Existing Router** 1. Local Device Network **Connect Gateway to Your Existing Router**

2. *Connect the Gateway to your existing Router* with a wired or Wi-Fi<sup>®</sup> connection.

### **2. Connect Gateway to Your Existing Router**

#### **1. Local Device Network**

5.After one minute or so, verify that the flashing blue "Internet and Z Control® Cloud Light" on the Gateway has turned to solid blue. If it doesn't, then the connection was unsuccessful. The Gateway will require a reset by holding the Link button during Power Up for 10 seconds. This will force the Gateway to return to Wireless Access Point mode, as described above. *The most common reason the Gateway didn't connect successfully is that the pass phrase was entered incorrectly.*

Try the above steps again, including Reset, being very careful that the pass phrase is entered correctly. If your router settings ever change or the router is replaced, you will need to reset the Gateway as described to force it back into Wireless Access Point mode to provide the new Wi-Fi® setting information or configure from a wired connection.

6. Once the Gateway connects to the router, close the Gateway interface and reconnect your computer or mobile device to the internet.

#### **Wi-Fi® Provisioning**

*Note: Skip this section if your Gateway is connected to the router via wired Ethernet.* 

*You must provide your Wi-Fi® credentials to the Gateway in order for it to access your Wi-Fi® Router. You need your Router's password/pass phrase. WEP and OPEN security not supported.*

- 1. Open your computer's (or mobile device's) Wi-Fi® settings to search for available Wi-Fi®.
- 2.Select "Z Control-xxxx", where "xxxx" is the first 4 digits of your Gateway's Device ID.
- 3. Once you are connected to the Gateway, which looks the same as connecting to an available Wi-Fi®, open an internet browser such as Explorer, Safari, Firefox, etc. In the address bar, type "192.168.100.1" (Windows users may alternately type "ZControl-xxxx"). The Gateway's configuration page will load.
- 4. In the left hand navigation, click "Configure Wi-Fi®". Select the Wi-Fi® that you want the Gateway to use from now on. When prompted, CAREFULLY type the password/pass phrase required to connect to your Wi-Fi®.

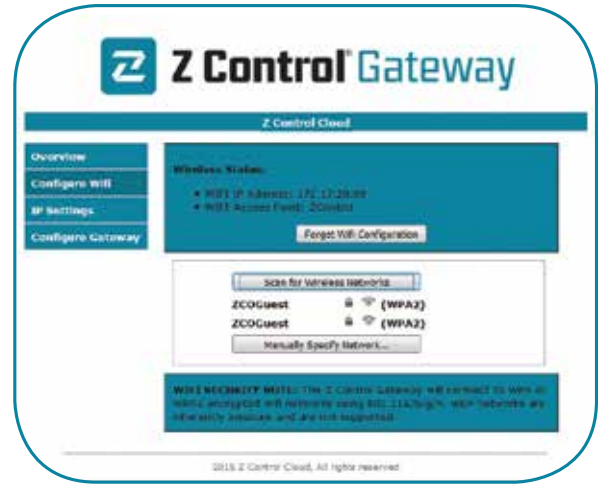

**Existing Controls:** These devices are not specifically Z Control® Enabled, but they have auxiliary outputs (dry contacts, aux out, etc.) that can be connected to the Gateway's auxiliary input for alerting purposes. These devices include any control panel, APak® Alarm, SmartPak®, or Aquanot® Charger that has a pair of dry contacts. The user can receive notifications from the Cloud when the control encounters a status that triggers its auxiliary output. Controls cannot receive commands from the Cloud. The auxiliary input can be configured to alert on "open" or "closed" state of contact.

**Router:** This is an existing device in the user's home that handles local network traffic and internet access.

The Gateway enables the End Point Devices in your home (such as the Aquanot® Active) to communicate with the Z Control® Cloud. This document will help you:

1. **Create a Local** *Device Network*. This includes physical wiring, and "pairing" your Gateway with the End Point Device(s).

3. *Create an account on the Z Control® Cloud* and "claim" your device(s).

Once these 3 steps are complete you will be able to remotely access your device(s), change configuration settings, and define how the Z Control® Cloud should notify you of alerts.

# **Overview**

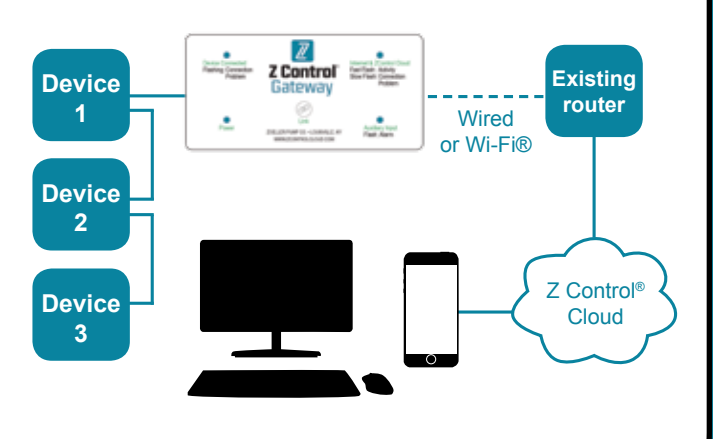

#### **Assumptions:**

- •Your router is using DHCP. If this isn't true, the network administrator will need to manually configure the Gateway to connect to the router.
- •Your router is broadcasting its SSID. If this isn't true, you will either need to turn this feature on, or the network administrator will need to complete the configuration. An experienced user may be able to select "Other networks" and enter the required information to successfully connect to a router not broadcasting the SSID.
- •Your router's Wi-Fi® signal is sufficient where the Gateway is placed. If this isn't true, either reposition the Gateway, or a range extender may be required.

## **3. Z Control® Cloud Setup**

- 1. From any internet connected computer or mobile device, go to **www.zcontrolcloud.com.**
- 2. Log in to your account or click "Register Now" to create a new account.
- 3. Follow the instructions to verify your email address. Once your email address is verified you can add Z Control® devices to your account. Click Edit on the Location you want to add the device to, and then select Add New Device.
- 4. There are two ways to add devices to your account.

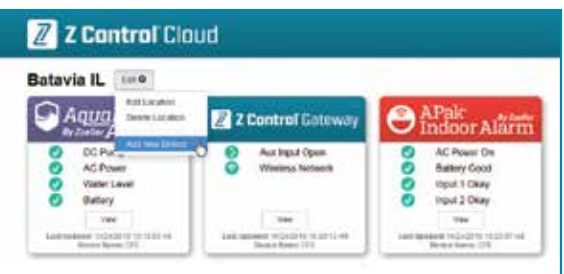

a. Click Auto if you're on the same LAN connection as your device. This method will attempt to locate your device on your local network and automatically add them to your account.

#### OR

b. Click Manual to manually enter the Device ID of your internet enabled Z Control® Device such as the Z Control® Gateway or APak® Indoor Wi-Fi®. Then follow on-screen directions.

*Note: Devices such as the Aquanot® Active and F&W® Commander Pro are automatically registered in conjunction with registering the Z Control® Gateway. You do not need to enter the Device ID for the these devices.*

5. Depending on the type of Z Control® Enabled Device, you will have various notification, configuration, and remote access capabilities. You can set up multiple locations, claim additional devices, silence an alarm, test equipment, etc. If the Gateway is being used only for its auxiliary inputs, then the Gateway will be the only device added to the account.

**The Z Control® Gateway is for INDOOR USE ONLY.**